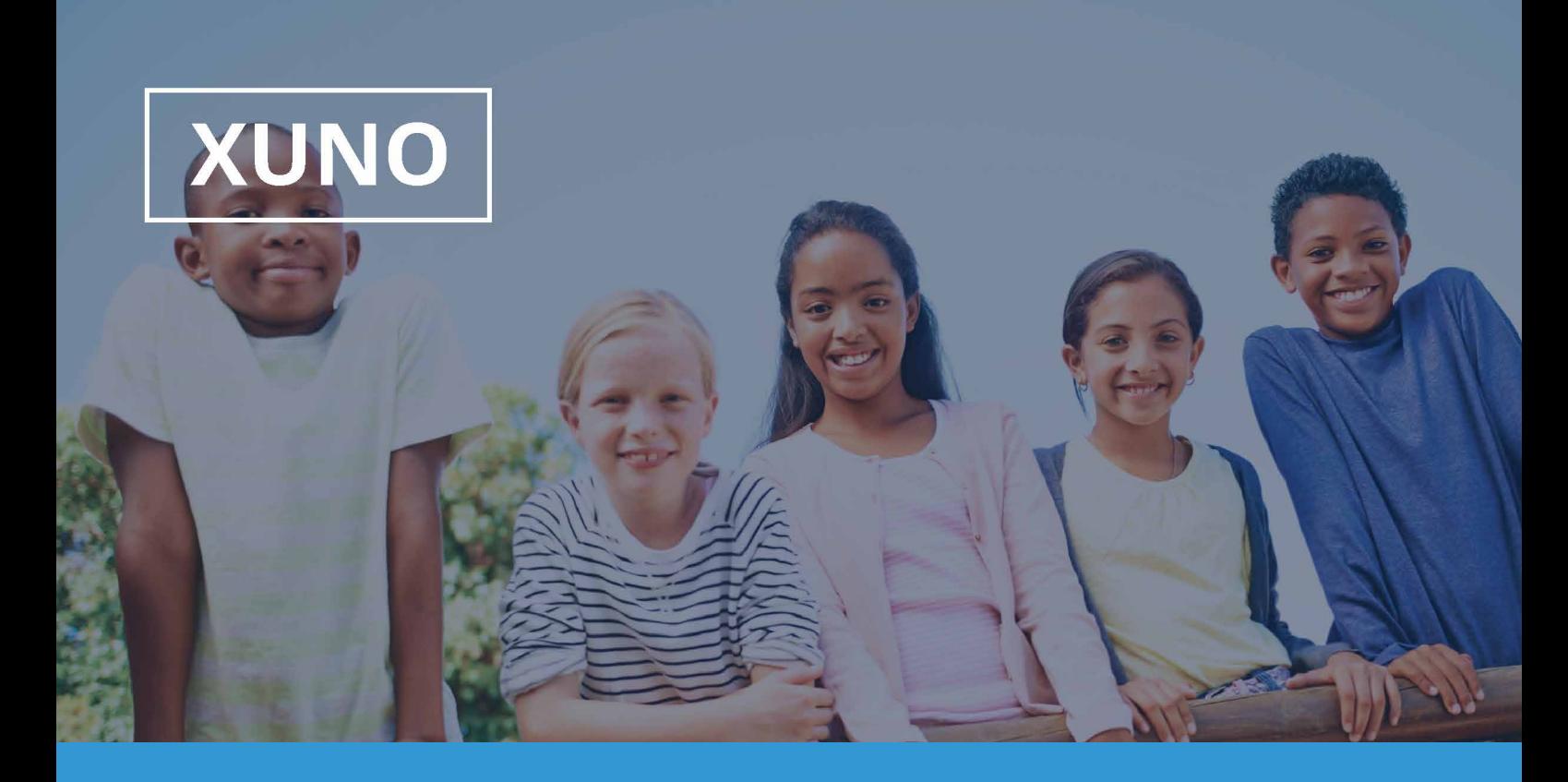

# XUNO Family App Quickstart Guide

Hi there,

XUNO Family is an app that will help make communication with the school quick and easy giving you access to a wealth of information, without having to sit at a computer.

#### **To log in, follow these steps:**

- 1. Download XUNO Family from the App store (iOS) or Play store (Android).
- 2. Register your account by entering the details below and tap REGISTER:

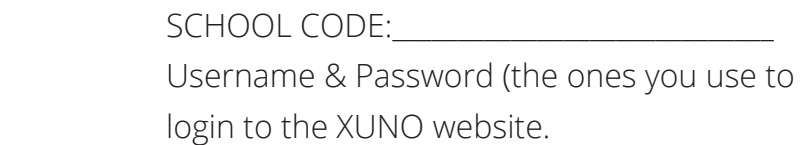

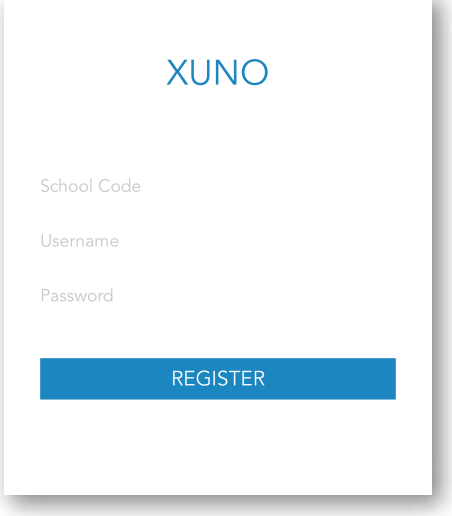

 If you have forgotten your password or Username, you'll need to head to your school's XUNO URL to reset it.

XUNO URL: \_\_\_\_\_\_\_\_\_\_\_\_\_\_\_\_\_\_\_\_\_\_\_\_\_\_\_\_\_\_\_\_\_\_\_\_\_\_\_\_\_\_\_\_\_\_\_\_\_\_\_\_\_

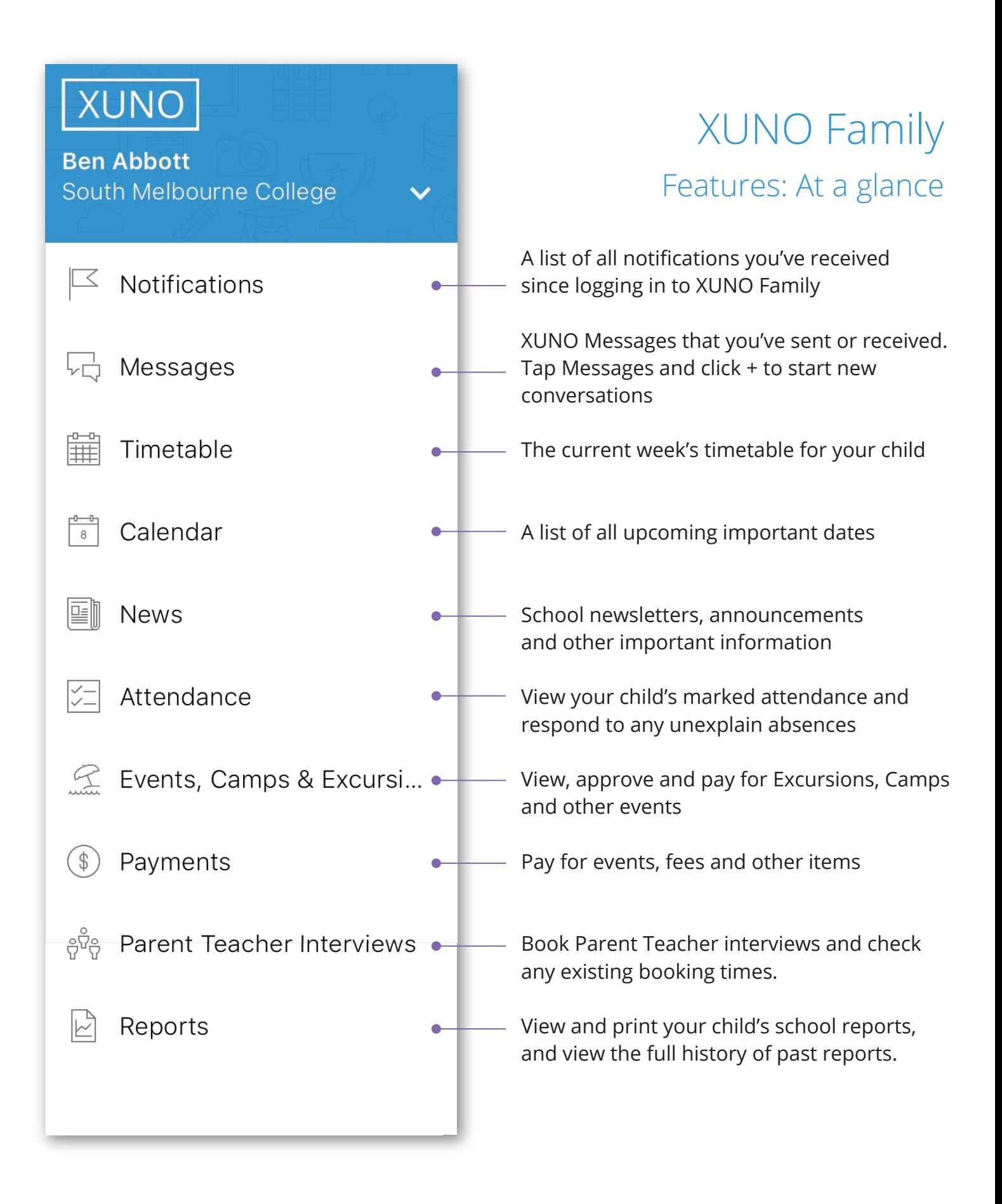

# XUNO Family App Quickstart Guide

Be  $S<sub>c</sub>$ 

## **To login to more than one user on your device:**

- 1. Tap the menu button in the top left
- 2. Tap Manage Accounts
- 3. Tap + Add Account
- 4. Register the new account using the School Code and user details you've been provided.

#### **To remove a user account from your device:**

- 1. Tap the menu button in the top left
- 2. Tap Manage Accounts
- 3. For iOS, slide the account you want to remove all the way across toward the left. A red X will appear - tap it - follow the prompts to remove.
- 4. For Android, hold your finger down on the account you want to remove. A message will appear - follow the prompts to remove.

### **To send a message to a staff mamber**

- 1. Tap the menu button in the top left
- 2. Tap Messages
- 3. Tap the name of a Staff member who you've messaged in the past to view Message history or reply to a previous message.
- 4. To start a new conversation, tap the + button in the top right and select from your child's teachers and coordinators.

**Please note: this feature may not be enabled in every school - if you don't have 'Messages' in the menu, your school may not be accepting messages via XUNO at this time.**

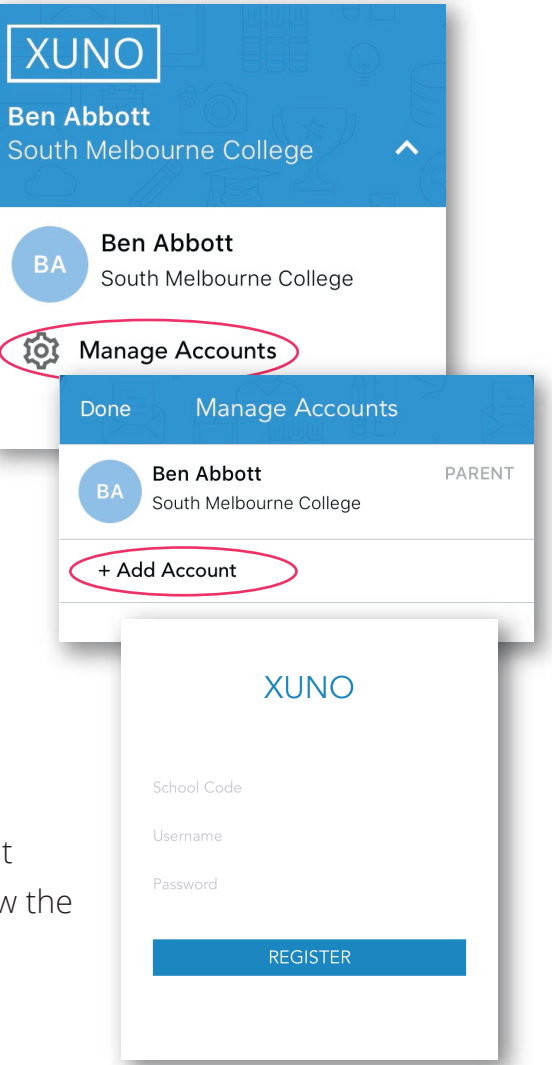

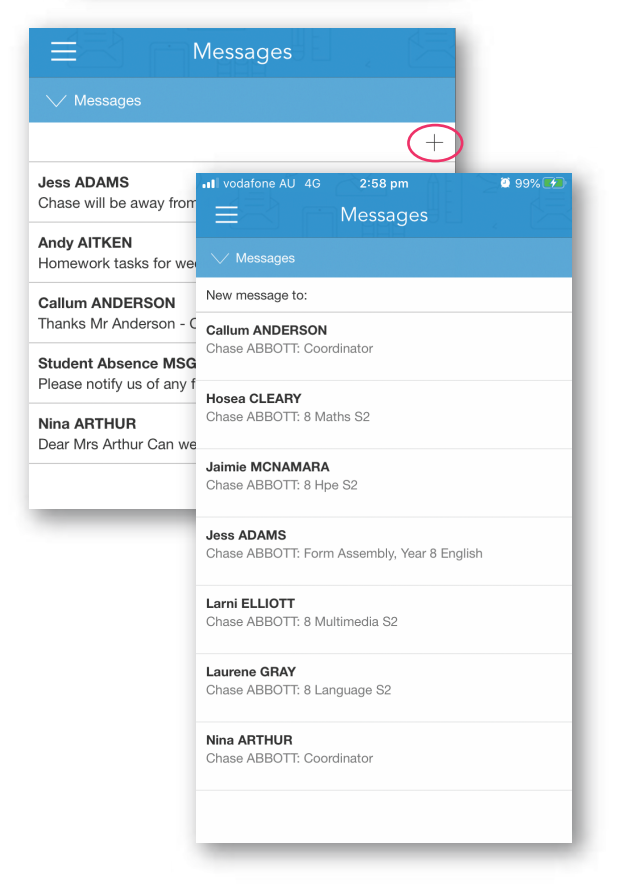